## Firstmac Group

# firstmac

# **Firstmac** Post-Settlement Training

Once loan has settled, you will need to:

• Send out the Welcome Letter to the borrower

Firstmac will:

• Order borrower's VISA debit card and PIN if the loan has a redraw offset account

The Welcome Letter will be available in Scanned Files under Letters the day after settlement.

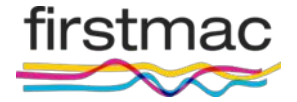

**Lite** is Firstmac's post settlement management system and it allows you to view information and make changes to borrower accounts in **real time**

You are able to do the following:

- Transfer funds to internal accounts
- Transfer funds to external pre-nominated accounts
- See live transactions
- Change borrower details
- Stop cheques and order statements
- Change direct debit details
- View current loan details
- Generate indicative Payout

Please note that other changes required to your borrowers account require a **Job.** Firstmac maintain a full history of all jobs created and completed for you to view.firstmac

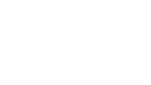

#### Select **Toolkit** to view options, then select **Lite**

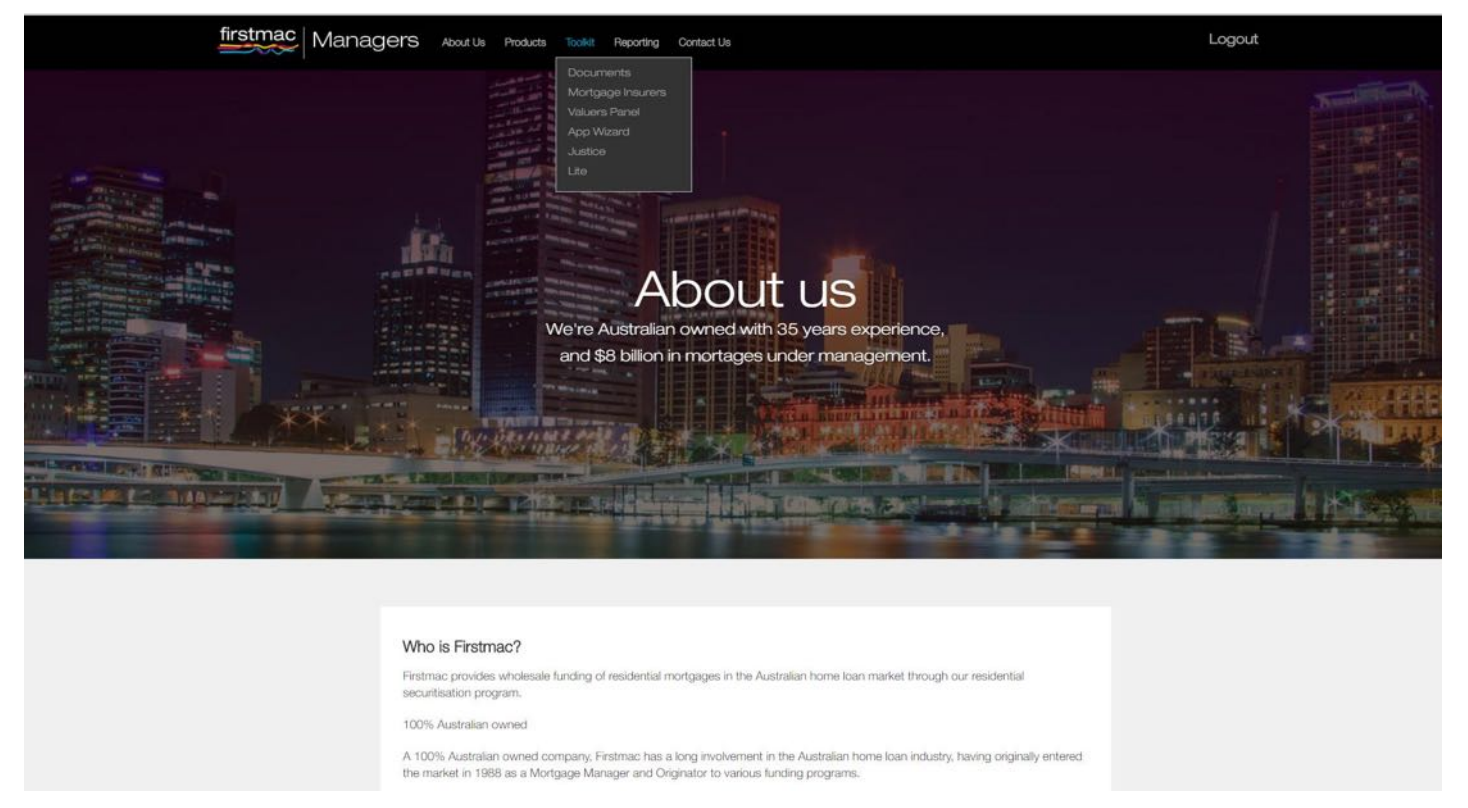

Click on the drop down menu on the top right of the screen to search an application (You can search by application ID, XREF number, Client ID and Surname

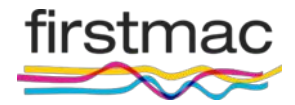

- When searching by **Surname** you will presented with a list of names in alphabetical order
- Click on the application number of the borrower you are searching

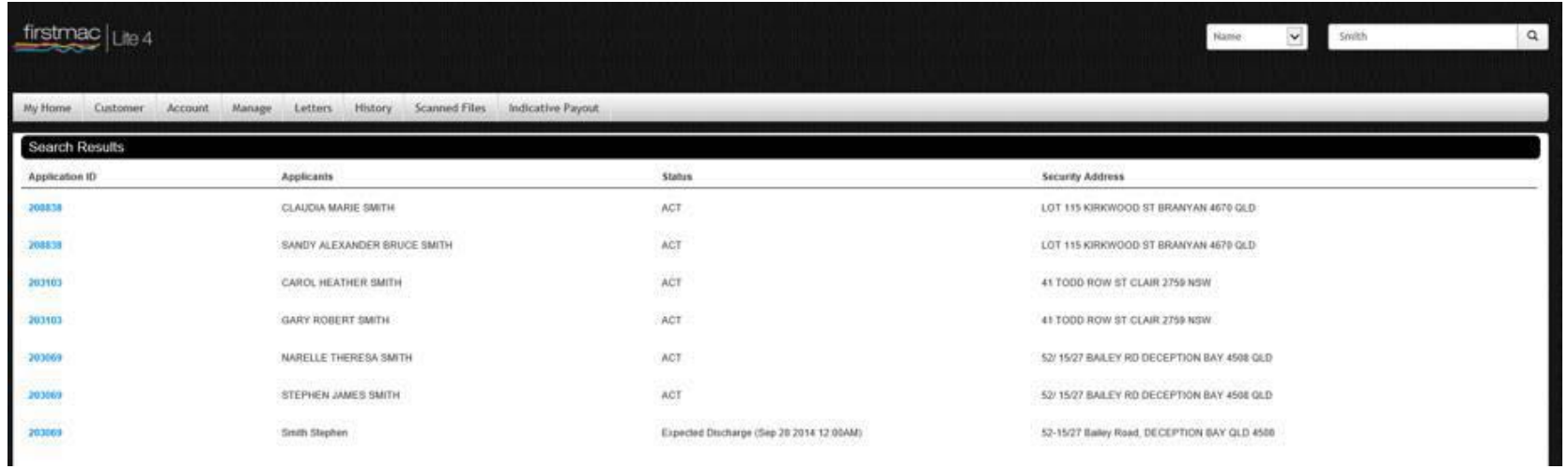

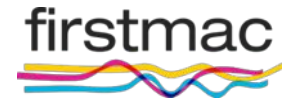

# Lite (Customer) and the contract of the contract of the contract of the contract of the contract of the contract of the contract of the contract of the contract of the contract of the contract of the contract of the contra

The first menu option in **Lite** is the **Customer screen**

- The Customer screen lists borrower and any Third Party Authority details
- Borrower address and contact details can be updated here

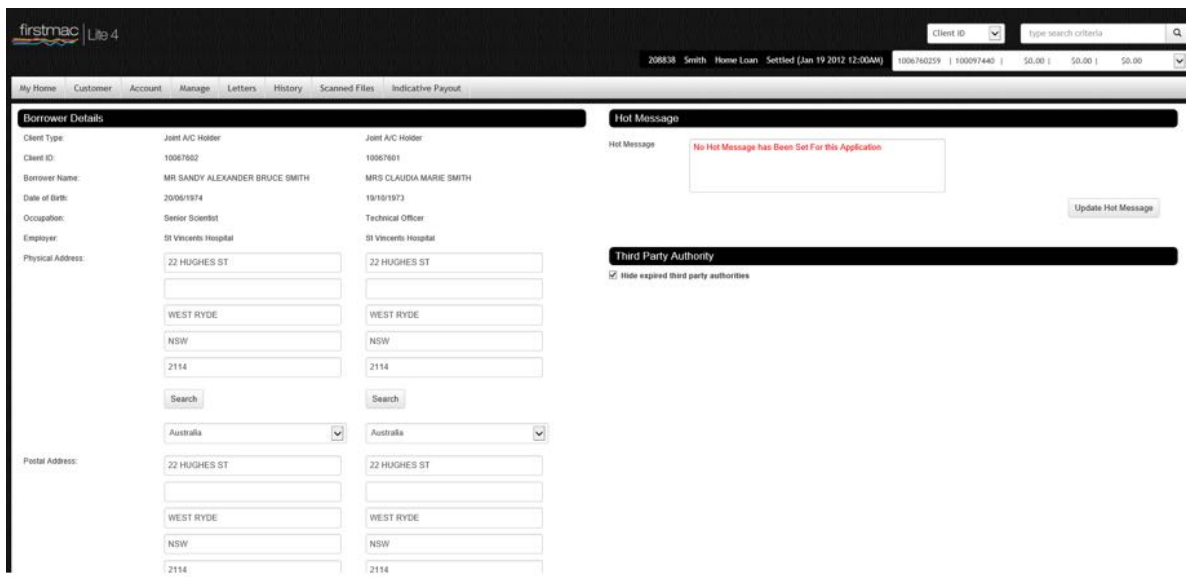

**Please note that you must always identify your borrower each time they call** 

**you to ensure privacy laws are being met**

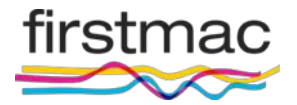

The **Account** screen provides you with an up-to-date snapshot of your borrower's

#### account

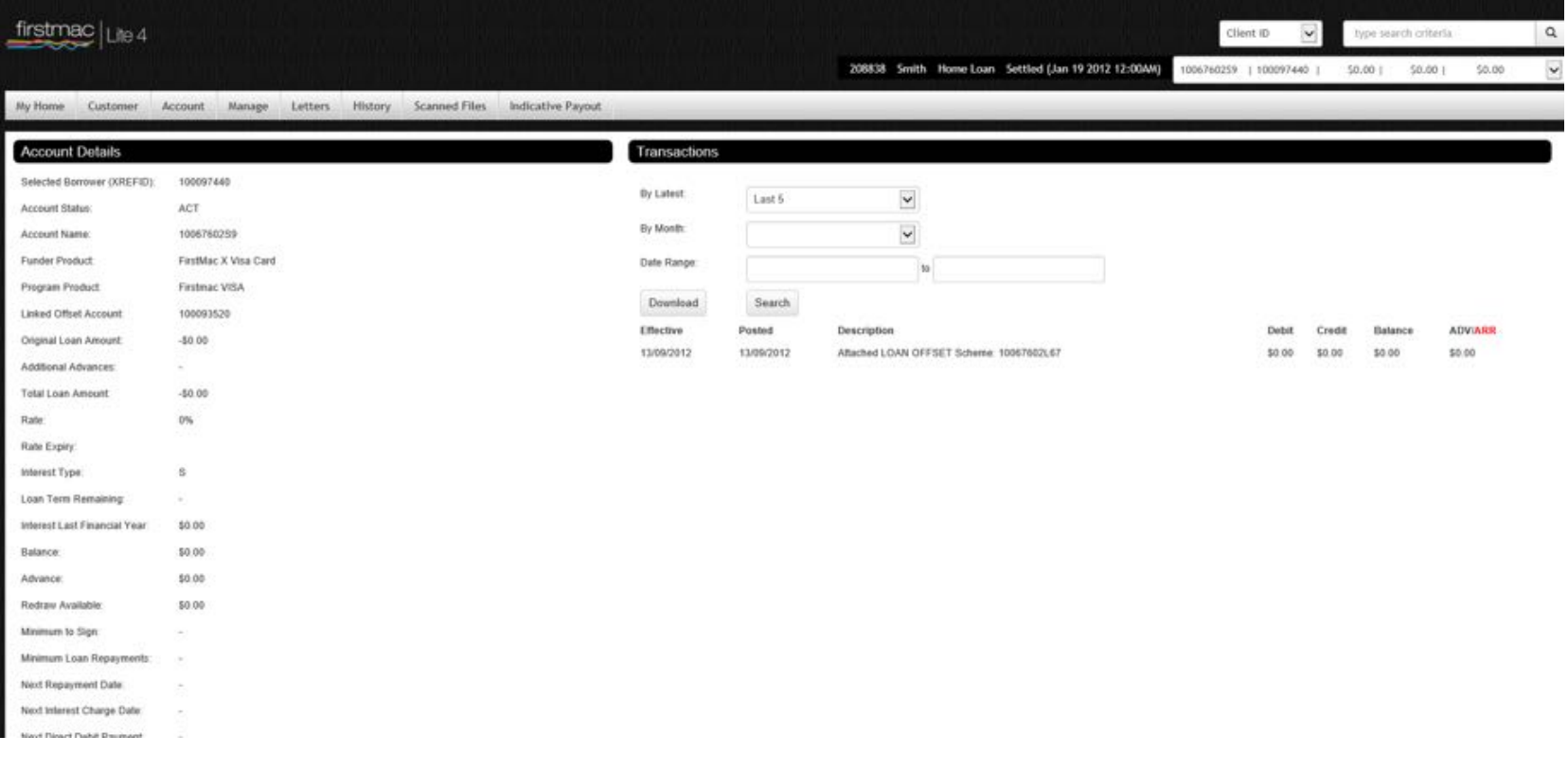

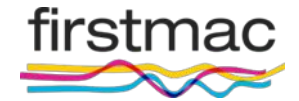

This screen also provides you with Security Summary and Loan Loan Summary

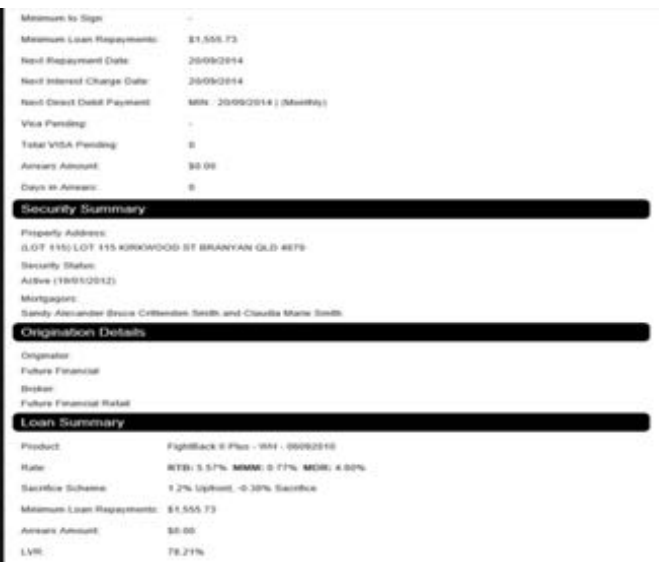

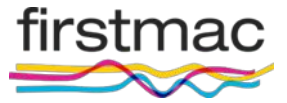

#### You can also see **Arrears** and **Transaction** on the right side of the page

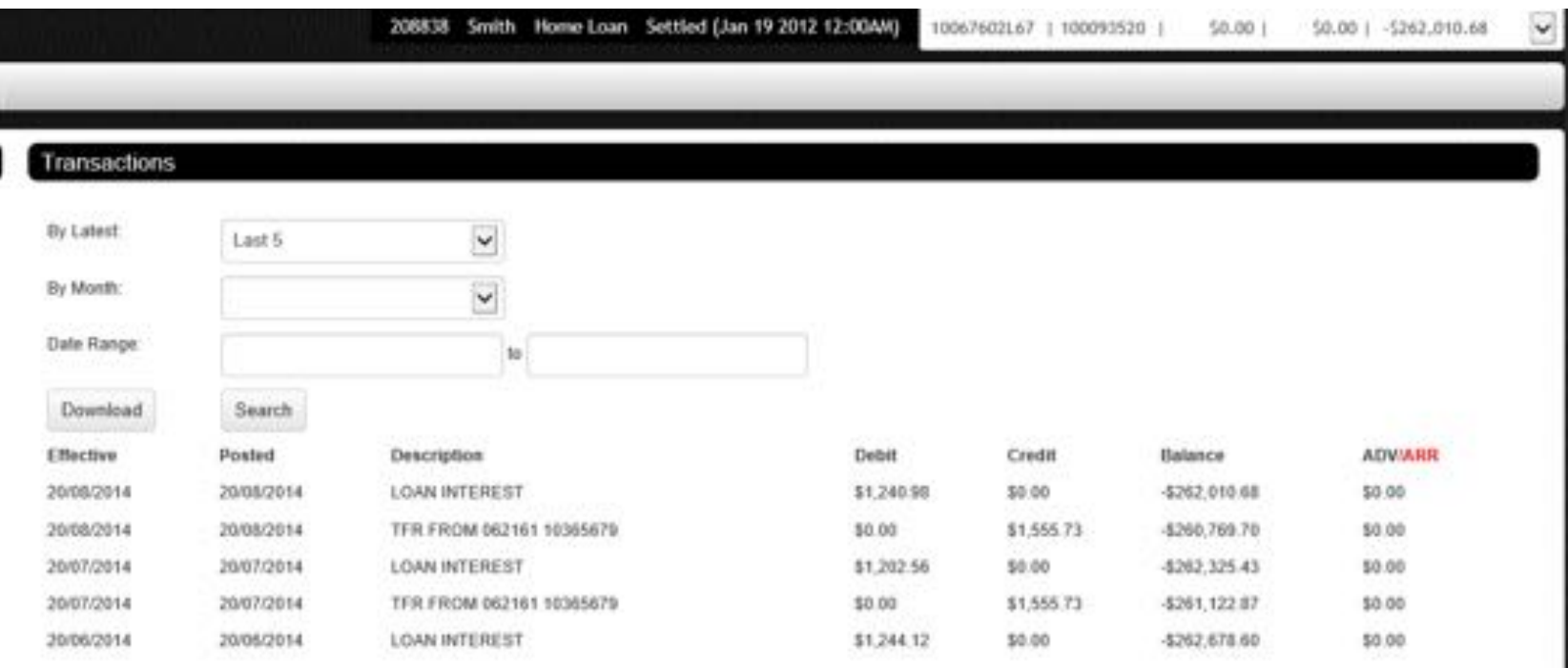

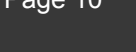

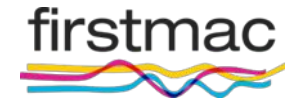

# Lite (Account) and the count of the count of the country of the country of the country of the country of the country of the country of the country of the country of the country of the country of the country of the country

#### Click on **Options** to choose to view by:

- Last transactions
- By month, or
- By data range

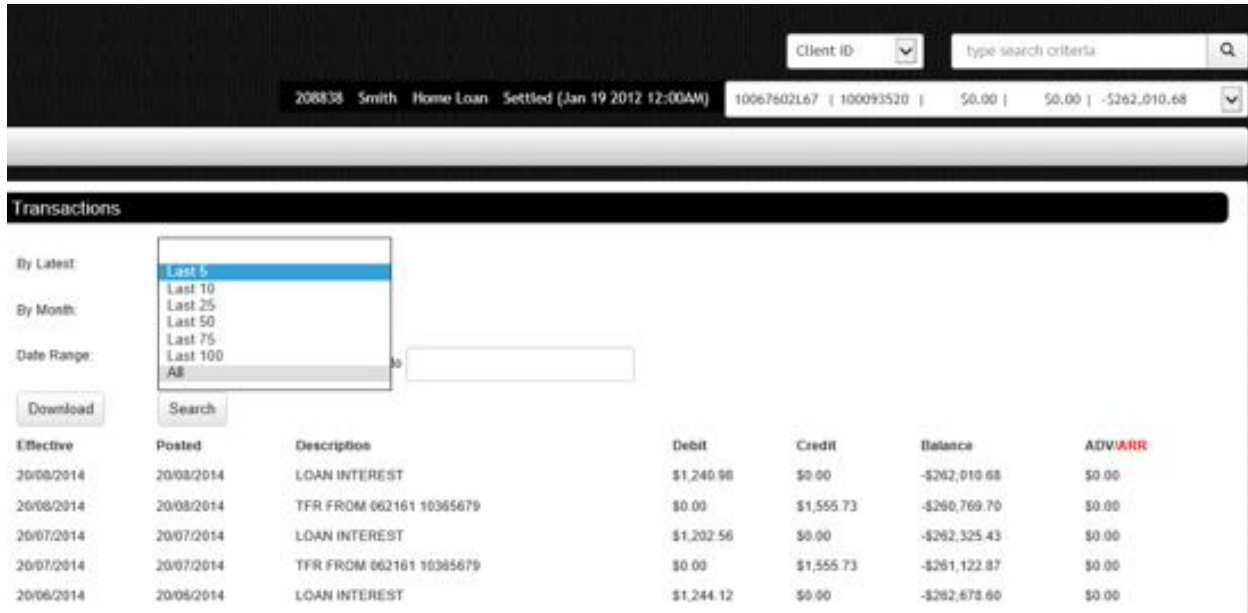

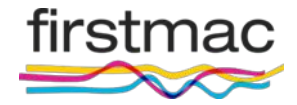

- Never print off the transaction list to give to your borrower
- A transaction list does not meet credit code statement requirements
- Always request a statement from **Interim statement** menu in LITE
- **Note:** \$6 fee will apply so please arrange for borrower to credit their loan account if the funds are not held in advance to avoid unnecessary

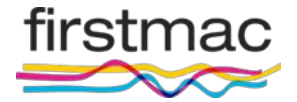

#### View and add file notes in **LITE > History** and **Transaction**

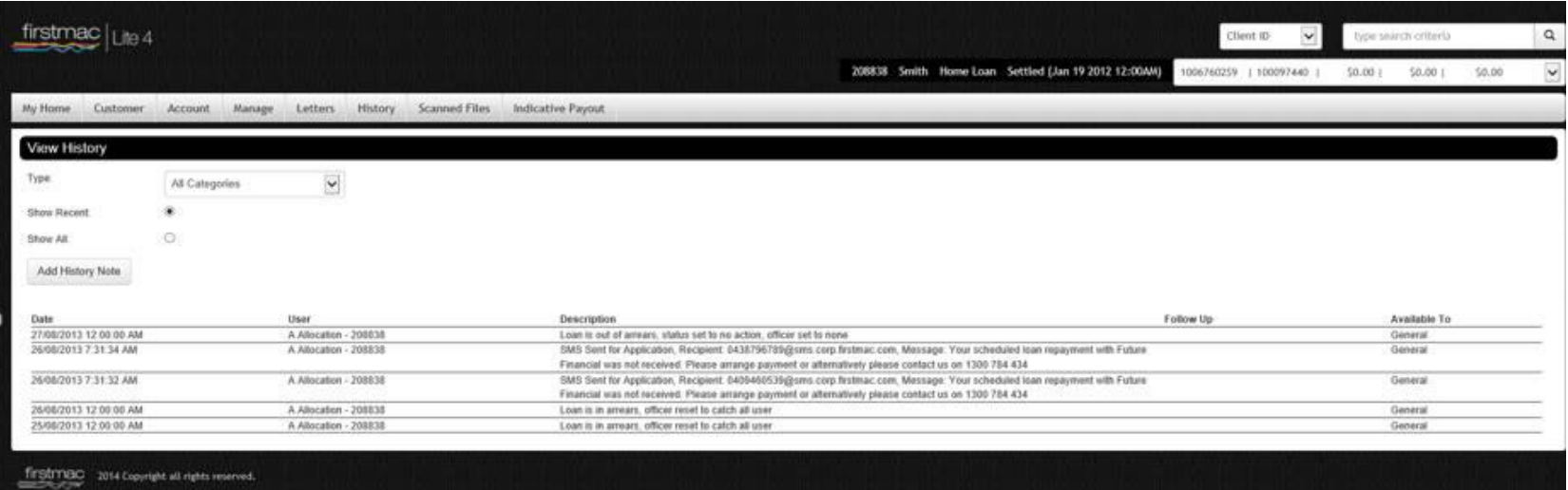

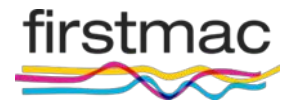

#### Click on **Add History Notes** to add your own file note.

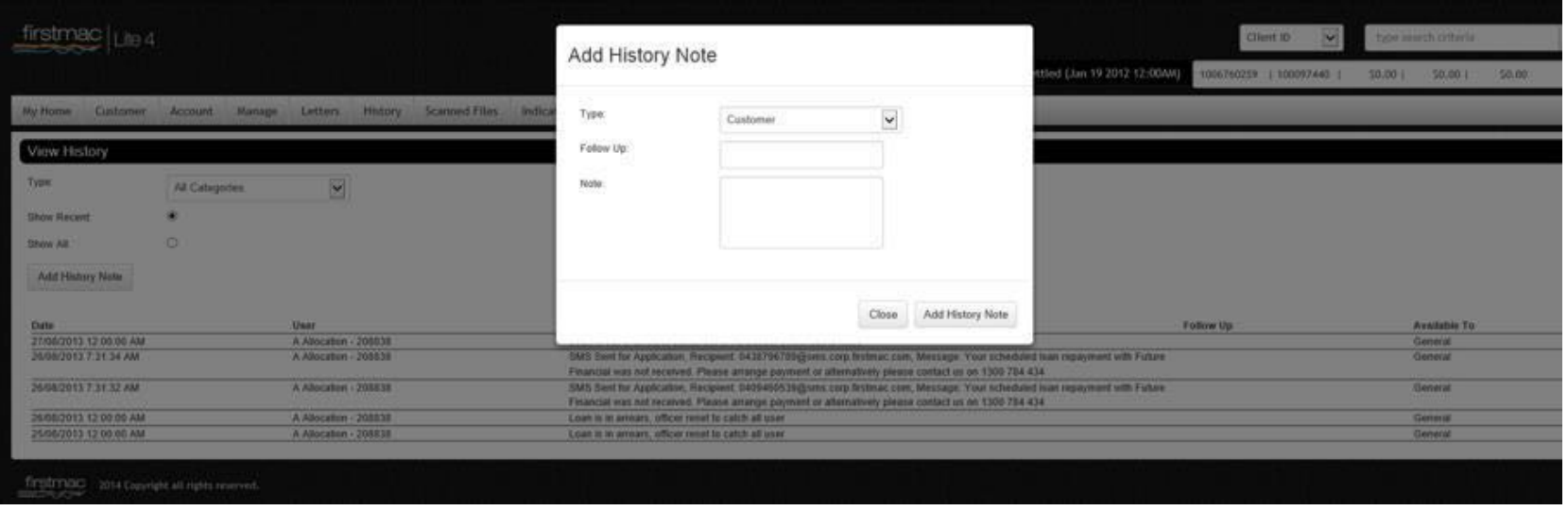

Once you add a history note, it does not prompt anyone to revisit it (it is merely a file note record)

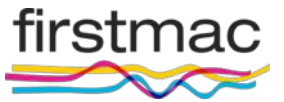

- Before the borrower can access the site, they need to contact the Firstmac customer service team to activate their account.
- Phone & online account access/setup PIN: 1800 651 898 (customer service)
- Once the borrower has been identified, the consultant will verify mobile details and add/ament accordingly. Consultant will generate a temporary PIN. The PIN is sent via-SMS to borrower's mobile number

Access to Firstmac's online banking platform (Livez) is available to borrowers 24 hour-a-day, 7-days-a-week. If this link to online accoiunt access is not on your website, they can also access via <https://www.livez.com.au/Account/Login>

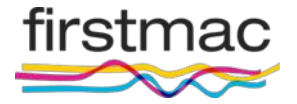

## **Lite (Manage)** Page 16

There are several functions under the Manage Tab **Lite > Manage**

- Transfer Money
- Future Dated Transfers
- Stop Cheque
- Add Direct Debit
- Order Statements
- Order Books
- Jobs
- Payees

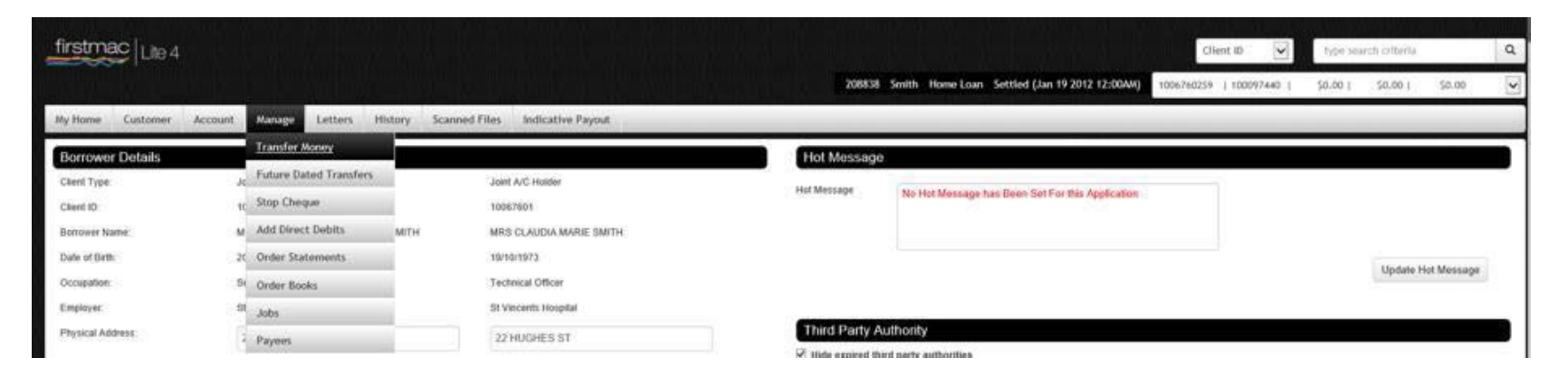

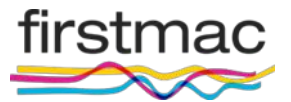

- Internal and external fund transfers are easy using **LITE > Manage > Transfer Money**
- Just select the Payee and click Submit

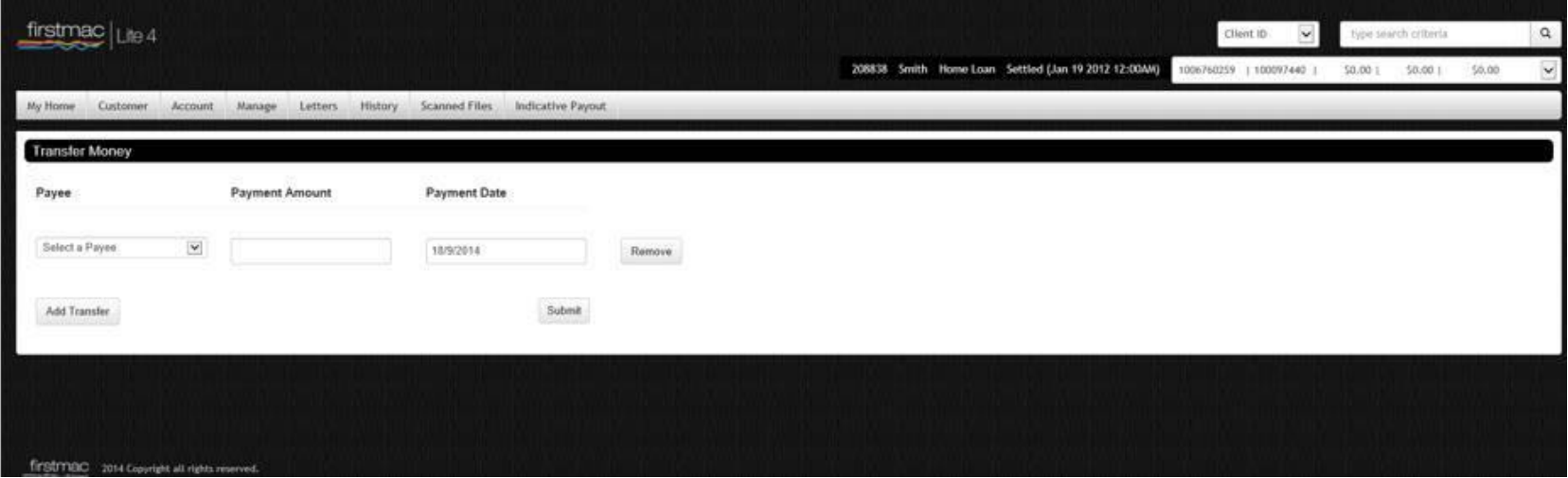

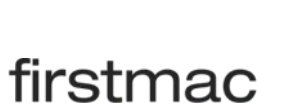

#### To **View** a direct debit Manage > **Future Dated Transfers**

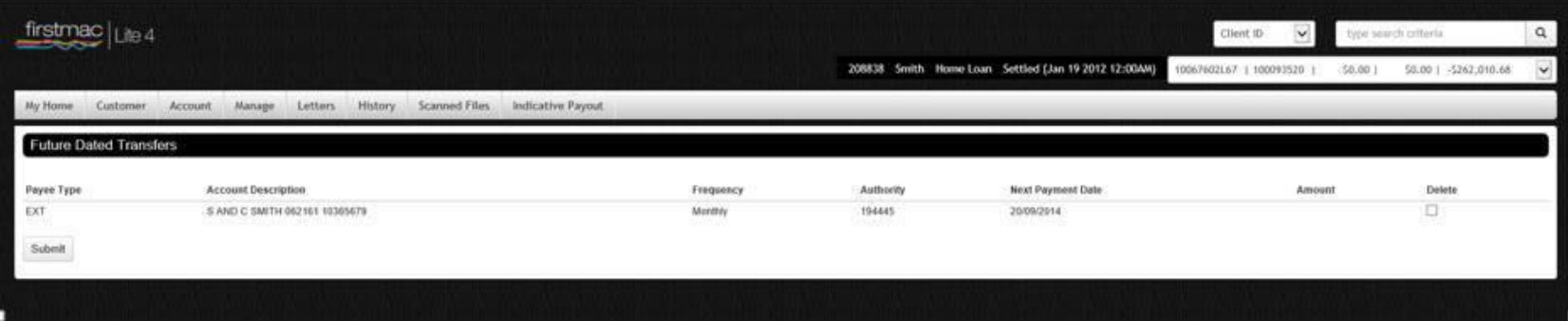

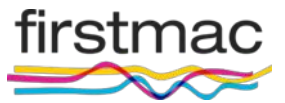

#### **Lite > Manage > Payees**

To have the pre-nominated account set-up they can:

- Send a written request to the Mortgage Manager to create on or set up their own pre-nominated account via their online access
- Here you can Add and delete payee, Add a new Bpay
- Firstmac will activate new payee accounts upon receipt of signed Loan **Account Instructions Form**

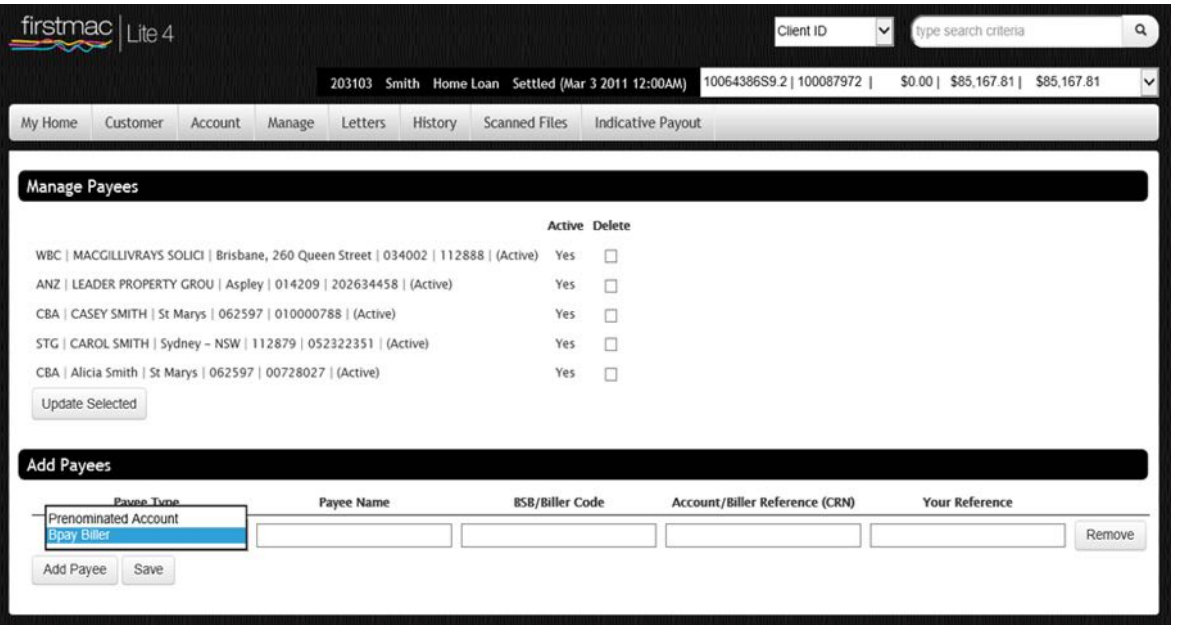

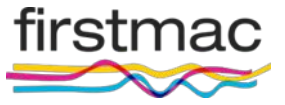

#### To **Add** a direct debit debit **Manage > Add Direct Debit**

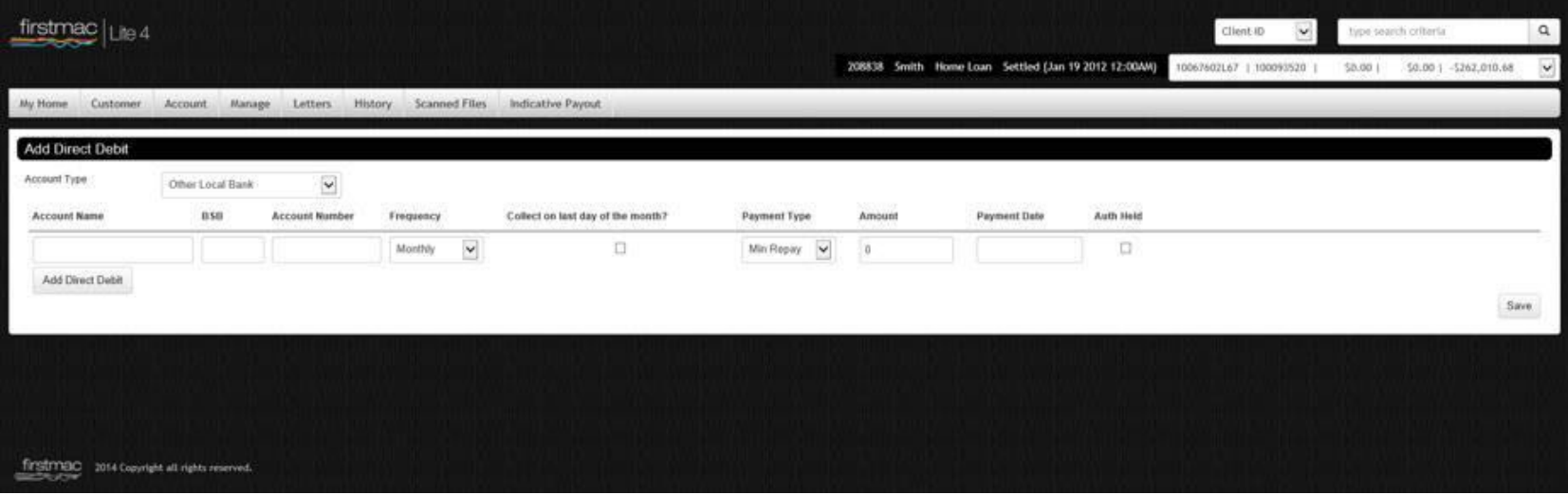

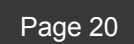

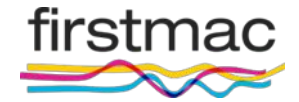

- The initial direct debit set up at loan settlement is set up by the Firstmac operations team. This should be checked when you do your welcome call.
- The Firstmac operations team also sets up the initial direct debit account as a prenominated account to enable funds to be transferred to that account in need
- Any future changes to the direct debit must be handled by the Manager
- If a subsequent change to a direct debit is made by the Manager, and the new account is required as a pre-nominated account, then the manager must add the account as a pre-nominated account in Lite, or the borrower will need to set up themselves via-internet account access

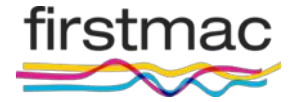

So after the borrower. Statements generated can be accessed in **Scanned files > Statements**. Please note \$6 fee.

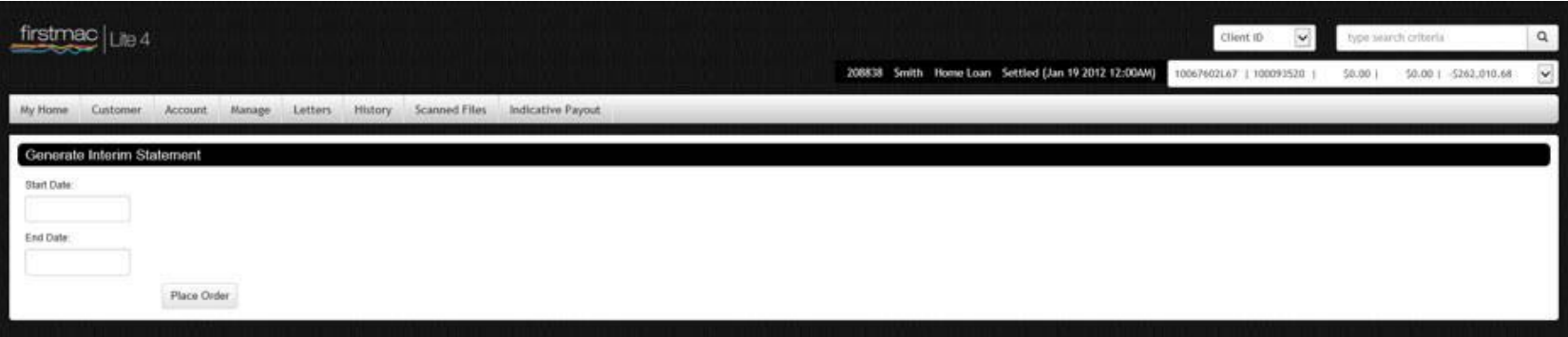

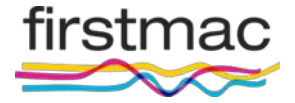

• The **Manage > Order Books** page allows for cheque and deposit books to be ordered

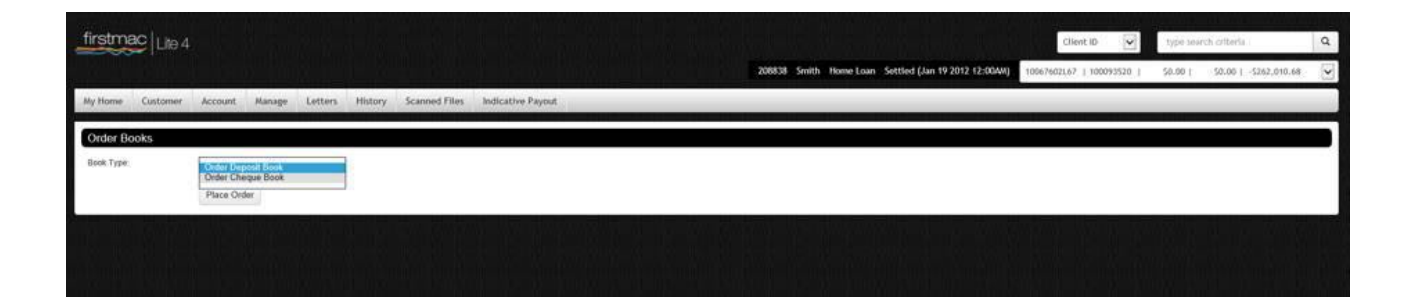

• The **Manage > Stop Cheque** page allows for cheques to be stopped

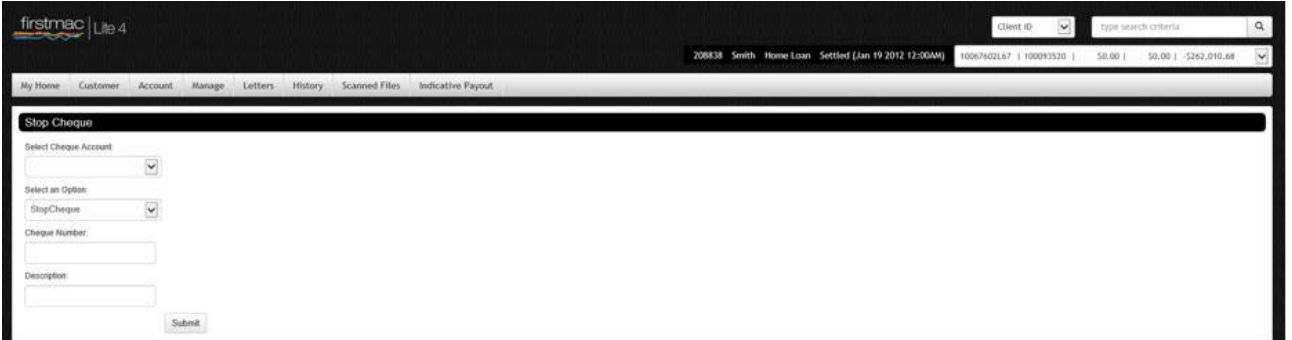

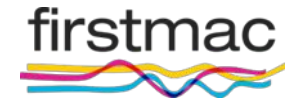

- The Jobs section, **Manage > Jobs** provides easy lodgment of jobs where action or information is required from Firstmac
- Select category from drop down box, then job type
- When entering comments, be specific, note XREF numbers affected, and always include your email address

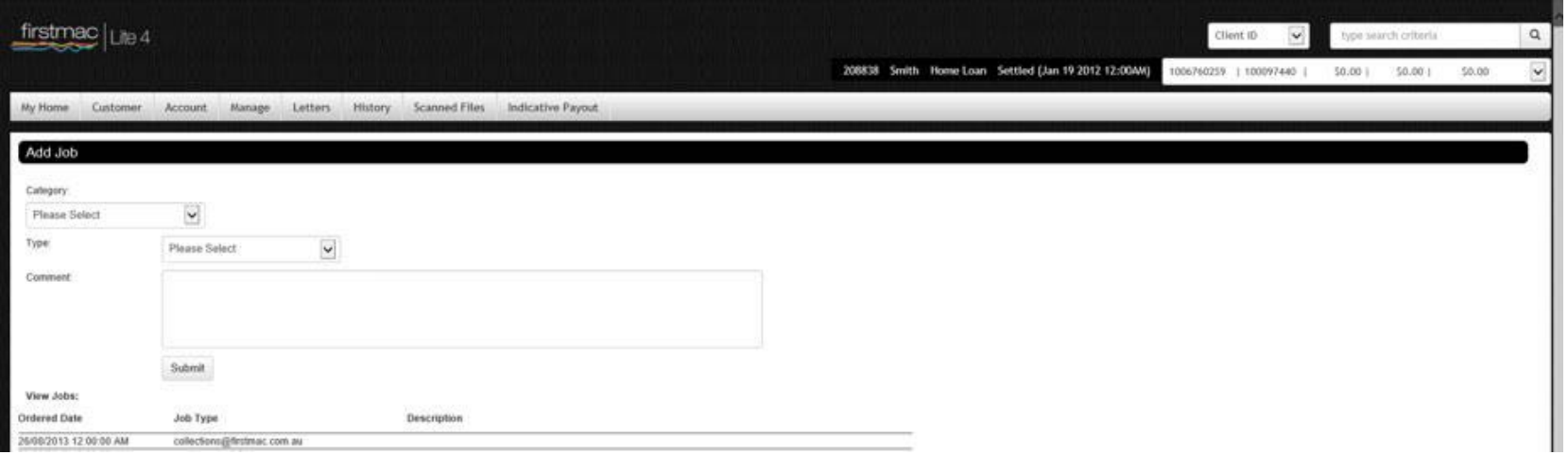

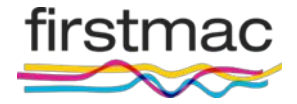

- **Job** type are noted under their specific category
- All jobs that have been logged are also available to view on this screen

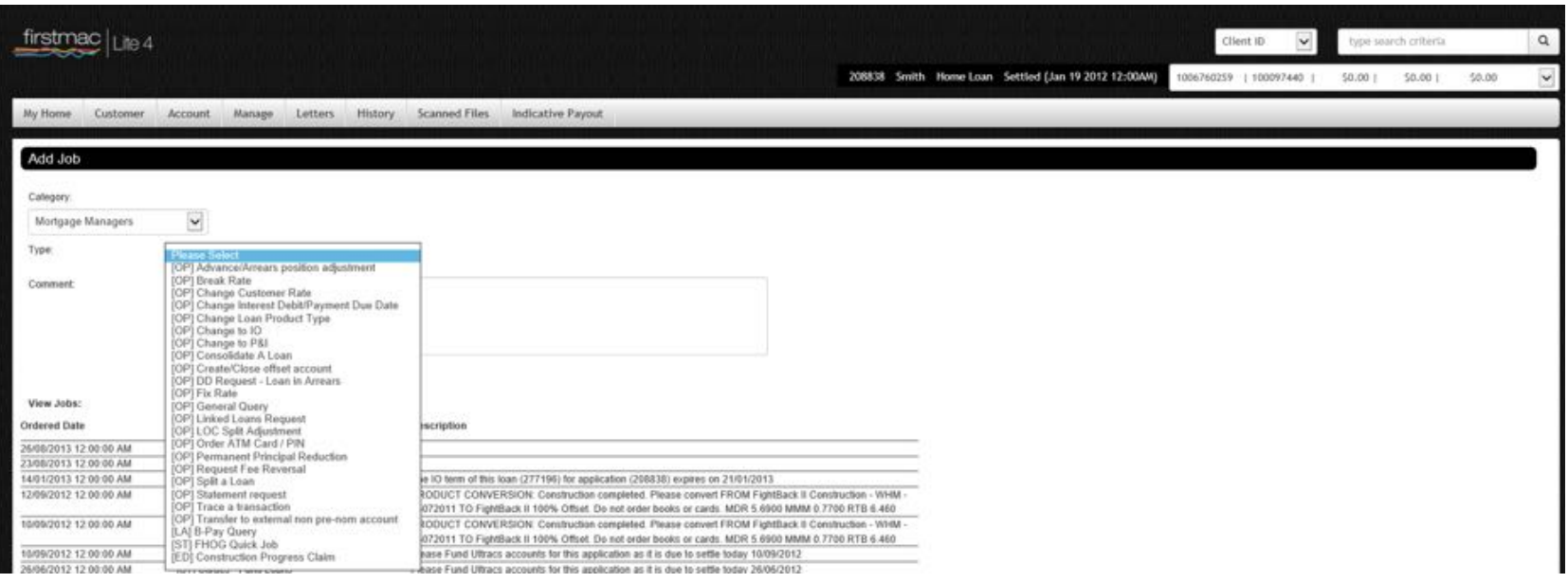

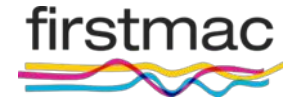

The **Scanned Files** section lists all documents relating to a file

This includes

- Loan application forms
- LAIFs
- Disbursement advice
- Valuations
- Mortgage insurance approval
- Solicitor certification
- Statements and letters issued including arrears letters

All documents are saved as PDF files – Adobe Reader or Adobe Acrobat is required to view

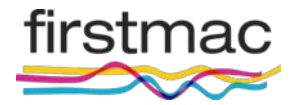

#### Select a document from any of the tabs and click to open

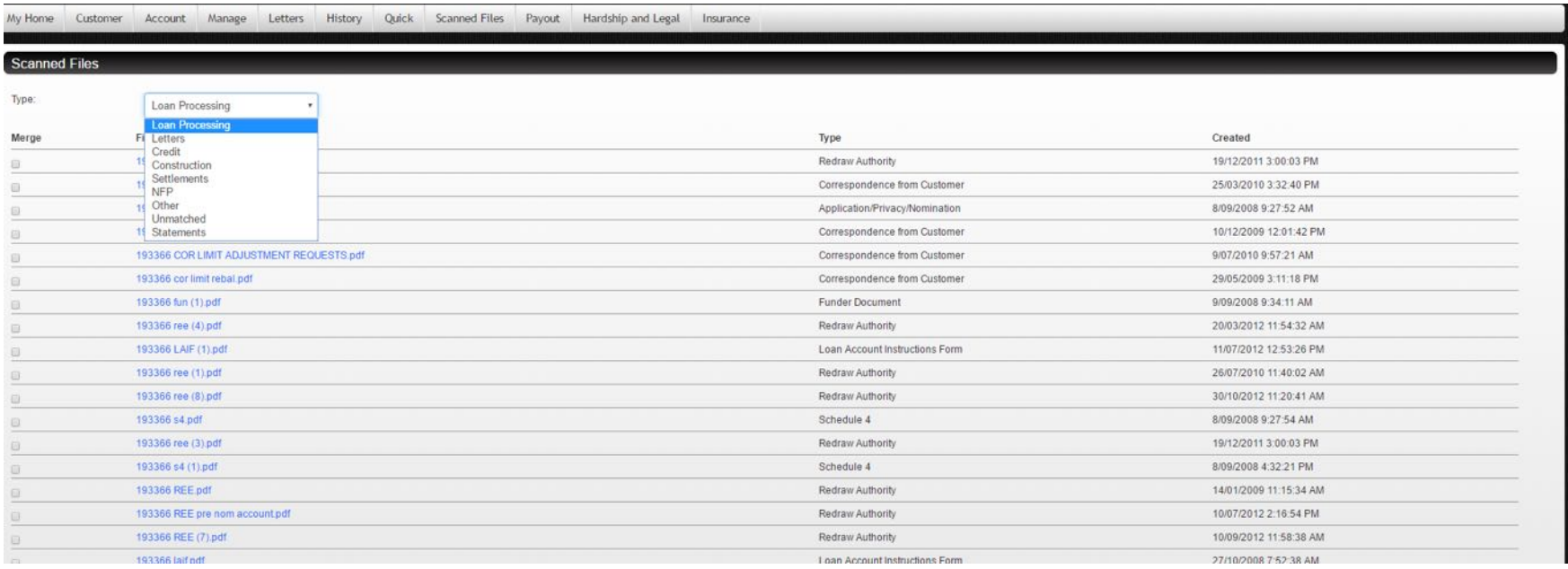

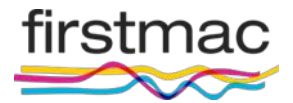

- You can generate your own indicative payout for any variable rate loans in Lite.
- Indicative payouts for Fixed rate loans CANNOT be generated in Lite.
	- This is done by generating an indicative payout figure in Lite

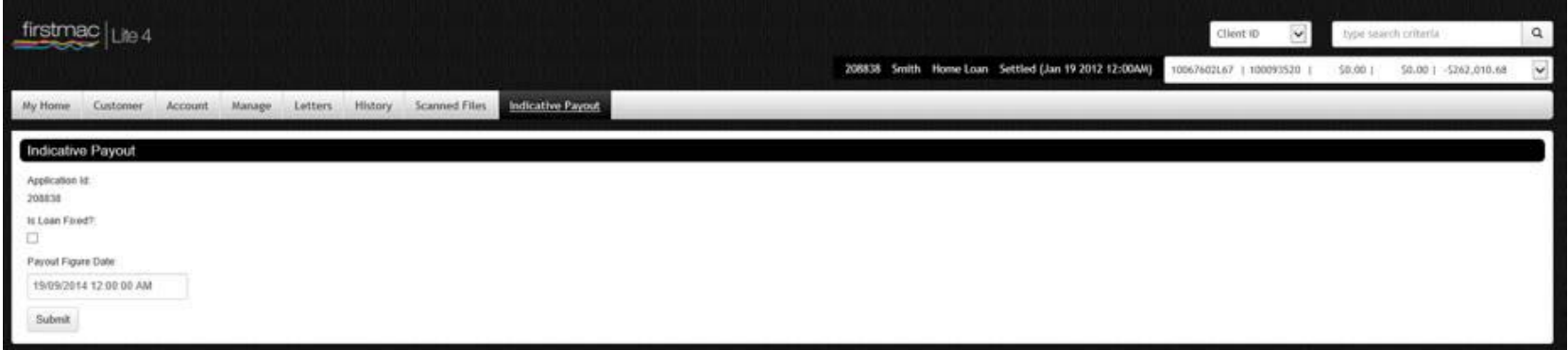

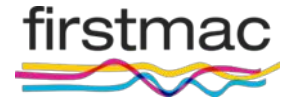

#### experiment of the contract of the contract of the contract of the contract of the contract of the contract of the contract of the contract of the contract of the contract of the contract of the contract of the contract of

- Firstmac manages all borrower arrears
- Most contact with clients in arrears is made via telephone
- All arrears letters are sent out on your letterhead
- Arrears and payment dishonour reports can be viewed in the portal for management & arrears level users
- Any requests to make repayment arrangements or defer repayments must be referred to our arrears team who will deal directly with the borrower on your behalf
- Firstmac arrears team can be contacted on 1300 784 434

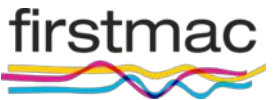